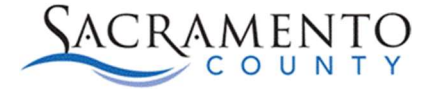

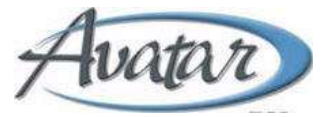

# MHTC Progress Note Entry Tip Sheet

This Tip Sheet will walk users through the MHTC Progress Note Entry Form. This Tip Sheet may change as our trainings and systems are updated. Please visit our website https://dhs.saccounty.gov/BHS/Avatar/Pages/Avatar.aspx for the most updated version. If any additional help is needed you can contact us at 916-876- 5806 or at Avatar@saccounty.net.

The MHTC Progress Note Entry form documents the direct and indirect interaction with the client. MHTC progress notes should be completed on the same day a service was provided. For information on the documentation requirements please contact QMInformation@saccounty.net.

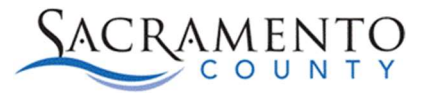

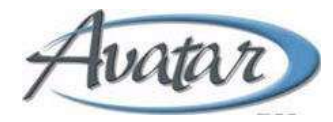

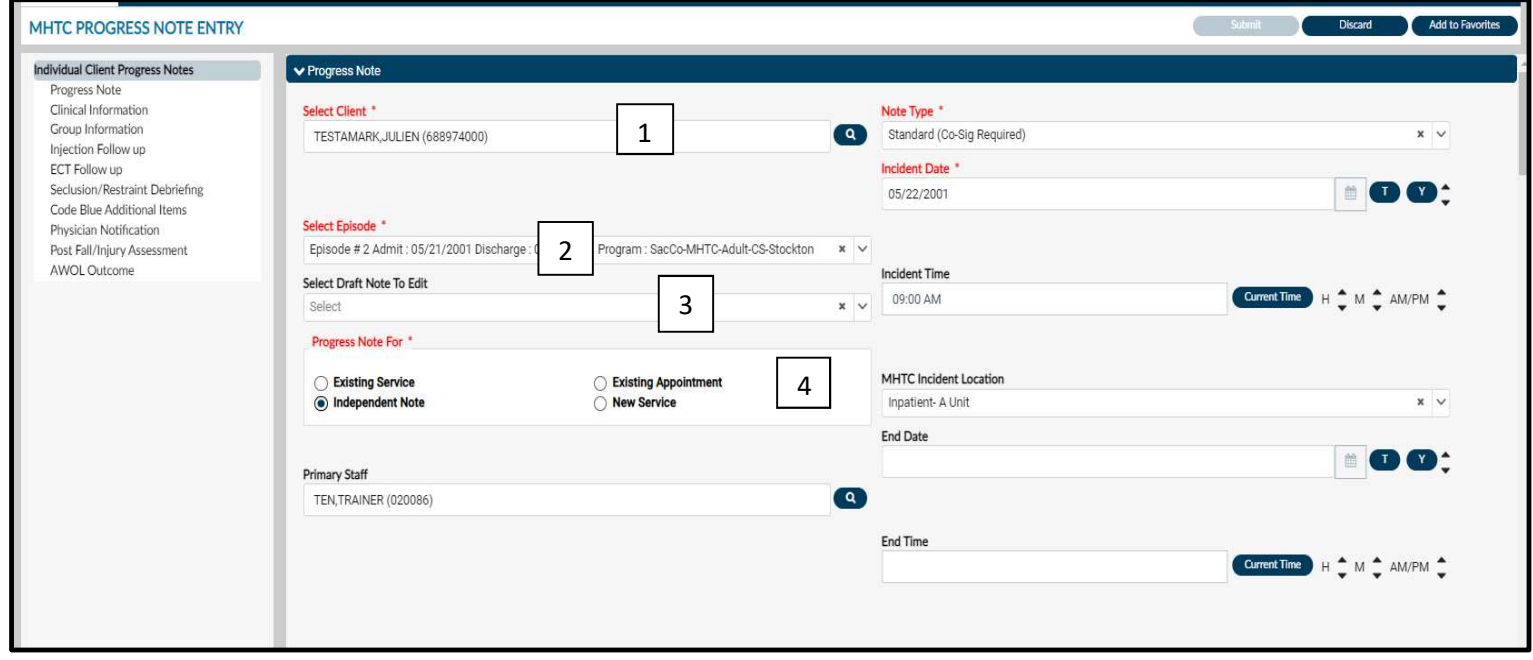

- 1. Select Client: Open the MHTC Progress Note Entry form for the client you are working on. If you select your client prior to opening the form the client's name will populate.
- 2. Select Episode: Select your Episode from the drop down.
- 3. Select Draft Note to Edit: Select the note you have in draft status from the drop down. If you do not have any notes in Draft there will be nothing in the drop down.
- 4. Progress Note For: MHTC Progress Note For is where you select the type of progress note you are entering. MHTC will always select Independent Note.

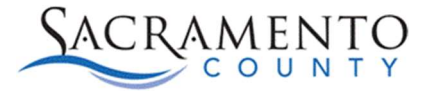

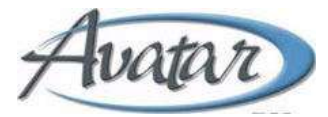

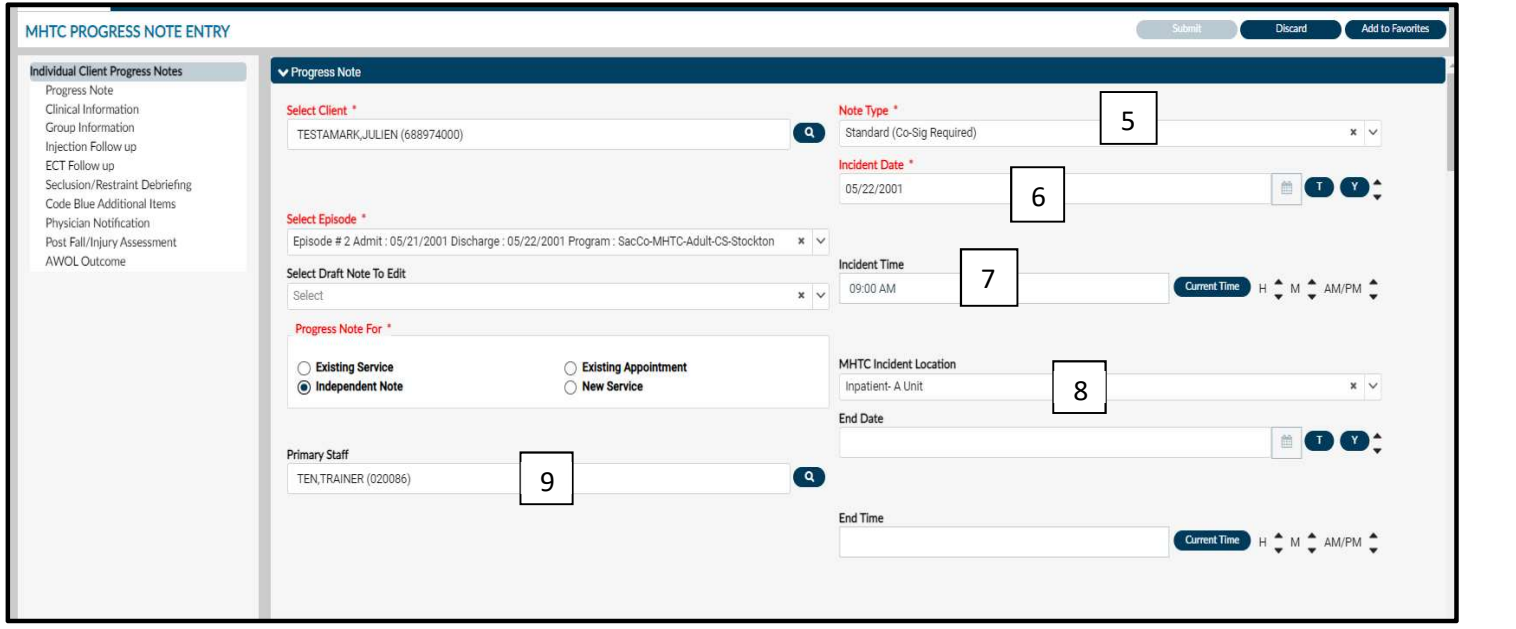

- 5. Note Type: Enter Note Type by selecting from the drop down.
	- a. Note: Other fields will open depending on the Note Type selected.
- 6. Incident Date: Enter the incident Start Date and End Date.
- 7. Incident Time: Enter the incident Start and End Time.
- 8. MHTC Incident Location: Select where the incident occurred.
- 9. Primary staff: Will default to your name.

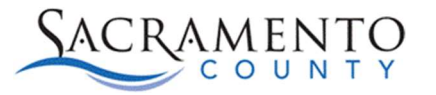

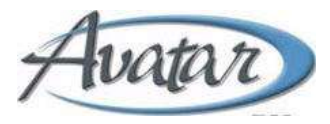

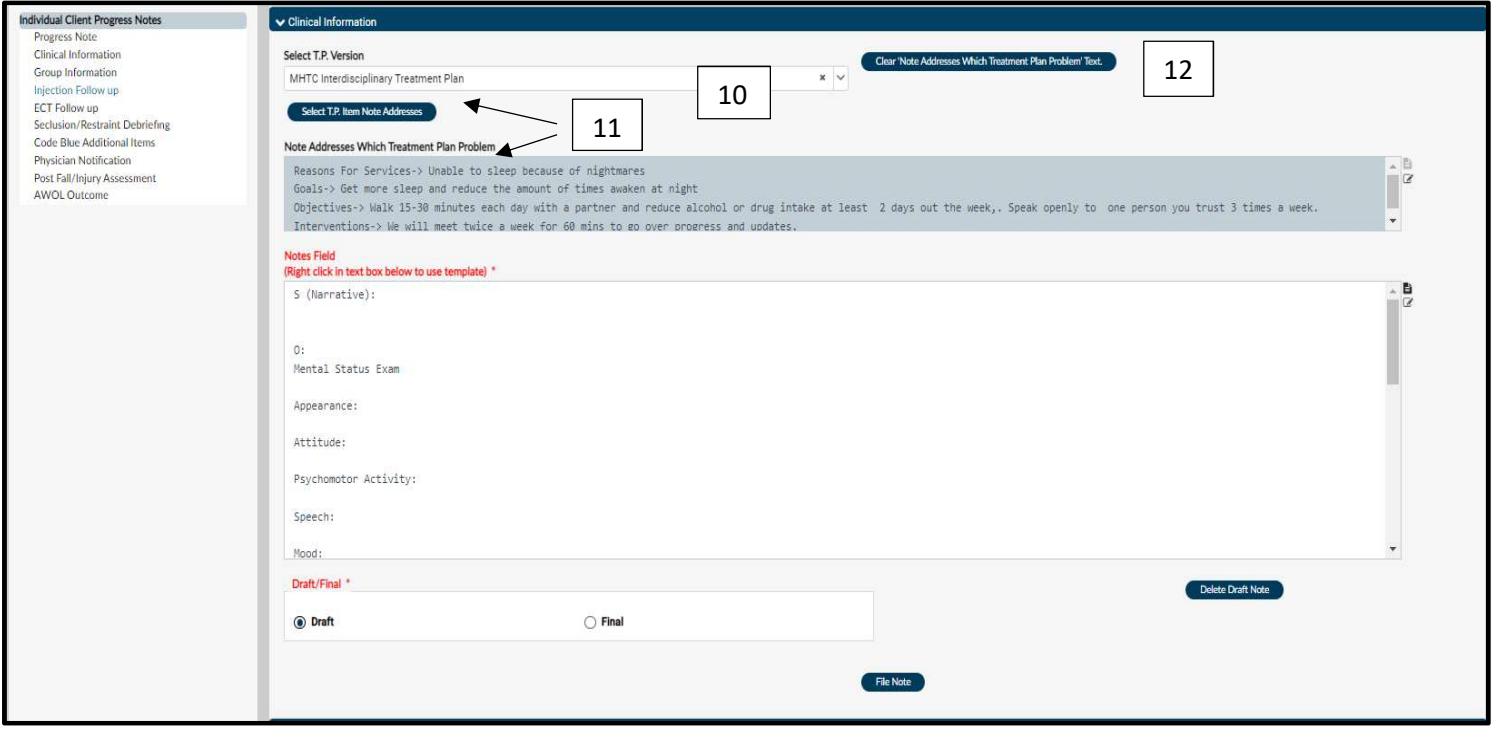

- 10. Select T.P Version: To link a Treatment Plan to the MHTC Progress Note use the T.P. drop down to select the Plan.
- 11. Select T.P Item Note Addresses: Click the Select T.P. Item Note Addresses button, an outline of your most current treatment plan will populate. If there is no outline, that is because there is no treatment plan for that episode. Click on the section of the treatment plan that this progress note is addressing. Click Return at the bottom of the page to get back to the progress note.
- 12. Clear Note Addresses which treatment plan problem text: To clear the Treatment plan selected click on the clear T.P. Item Text button.

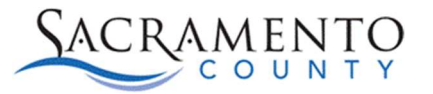

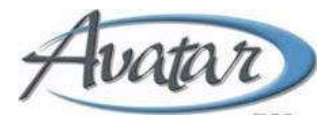

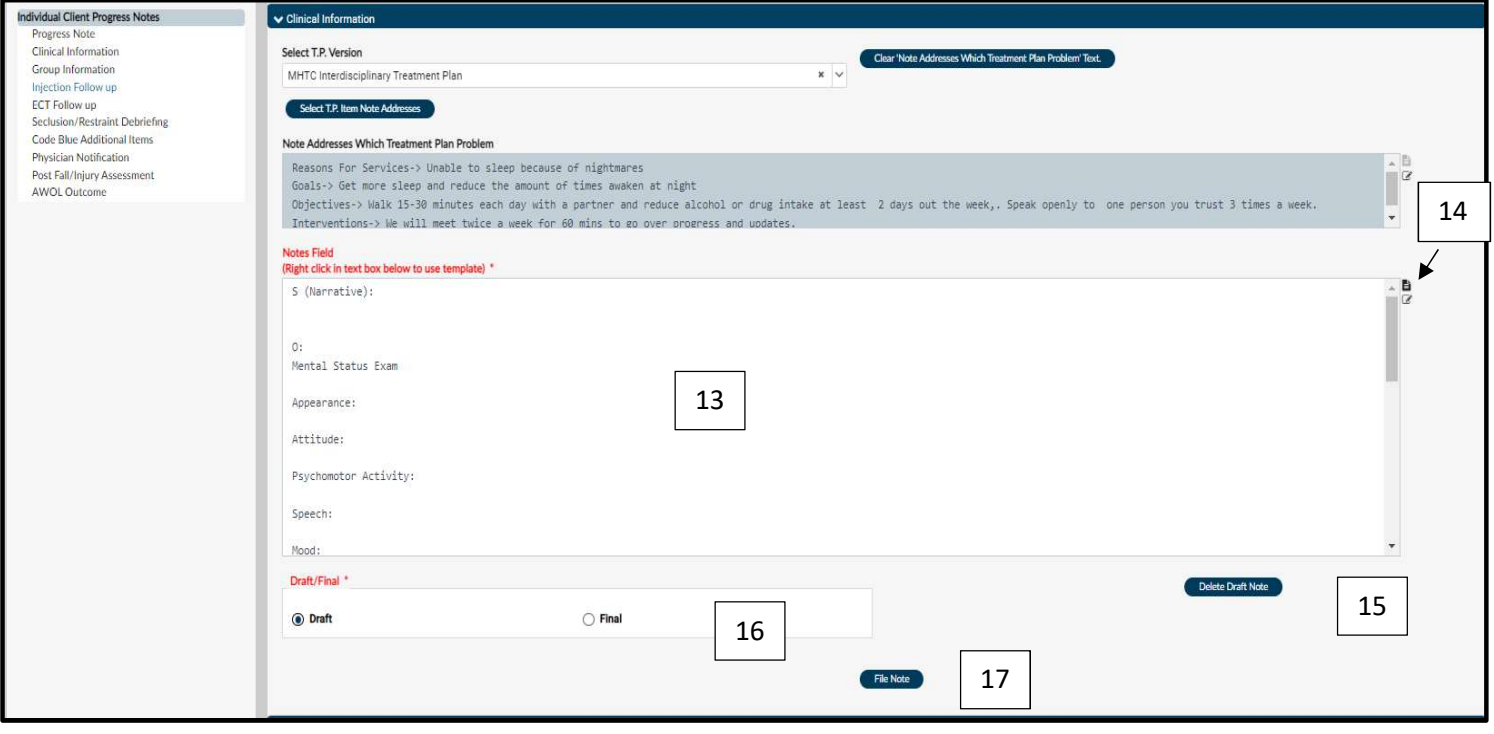

- 13. Note Field: The Notes Field is where you enter your documentation.
- 14. System Templates: There are templates available for certain note types. To access the templates, click on the template icon  $\mathbf{E}$  to the right of text field, select System Templates, and click on the MHTC Template available.
- 15.Delete Draft Note: To delete a draft MHTC Progress note, select the Delete Draft Note button within the progress note form. Progress notes in Final status cannot be deleted but can be voided. There are representatives from MHTC with the permissions to void progress notes. If a finalized progress note needs to be voided, contact your Supervisor.
- 16.Draft/Final: The Workflow Control is where you are able to select how you would like to save your work. You will have to save your work in either Draft or Final Status. Draft status means you are still working on the note and will need to come back to it. Final status means you have completed the note.
- 17. File Note: To file your note, select file note button. Notice the submit button is grayed out. Everything below the draft/final option is based on the Note Type selected.

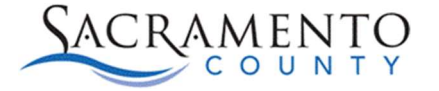

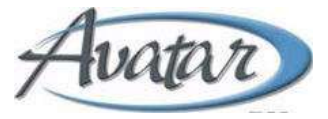

# Document Routing Accept or Accept and Route

After the MHTC Progress Notes is finalized by select the final and file button you should see a Confirm Document pop-up. This will allow you to accept and route your progress note to the appropriate approver to accept or reject the Progress Note to make updates.

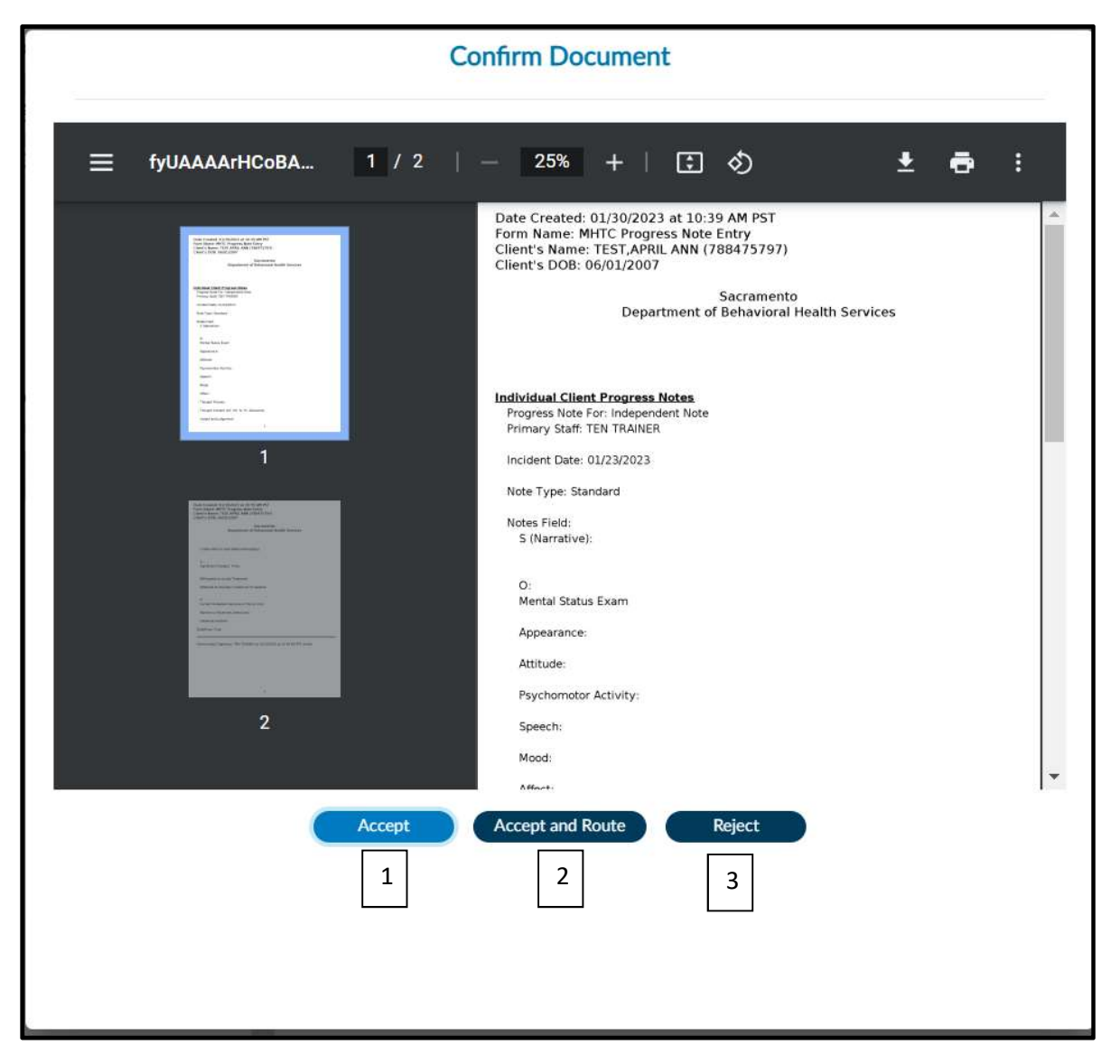

- 1. Accept: Accept allows the user to accept and file the Progress note without Supervisor approval.
- 2. Accept and Route: Allows users to route the finalized Progress Note to your Supervisor or appropriate Approver.

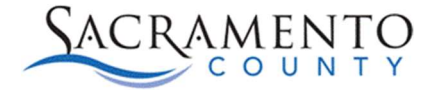

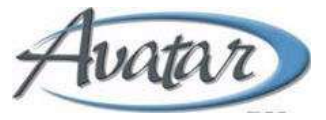

3. Reject: Allows users to place the Progress Note back into draft status to make updates.

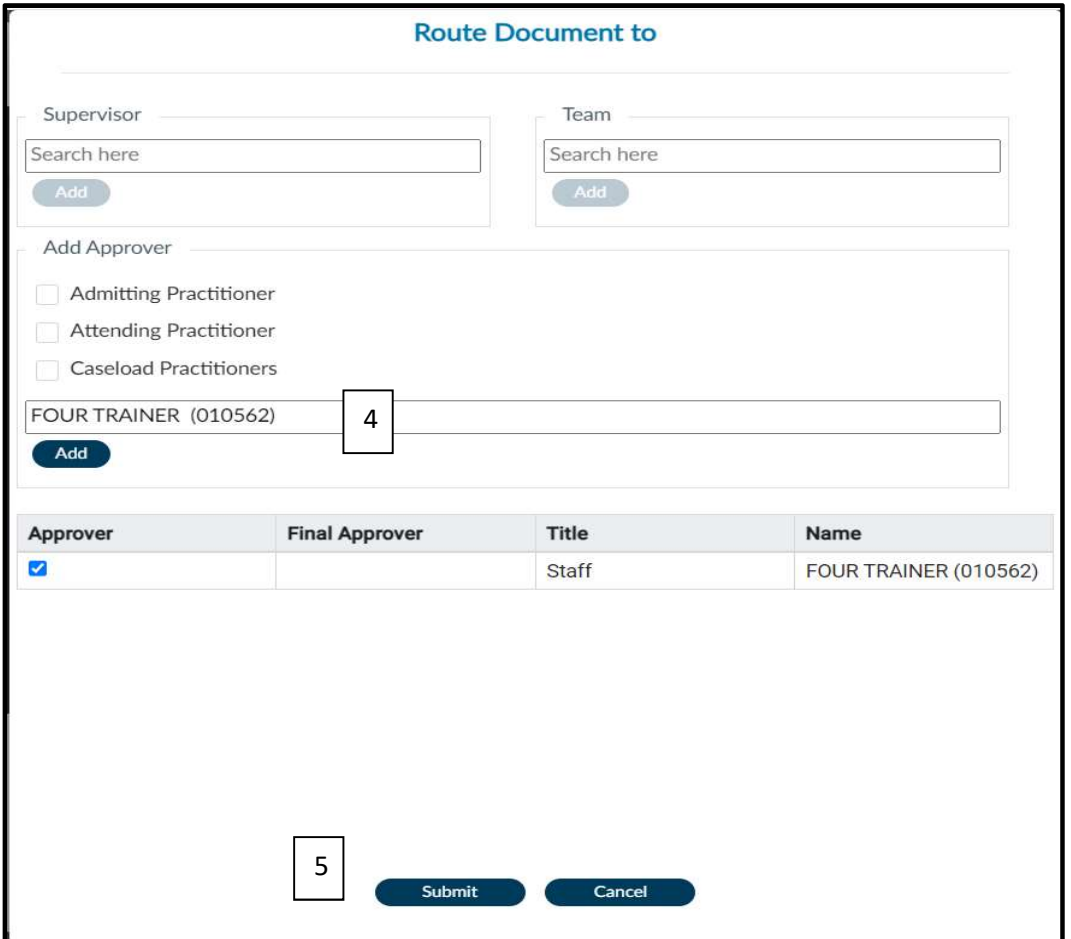

- 4. Add Approver: Add Approver's name to the bottom search field under the Add Approver section. Leave Admitting, Attending and Caseload boxes blank so you can search for anyone' name.
- 5. Submit: Allows the user to submit their final Progress Note Entry form to the selected Approver.

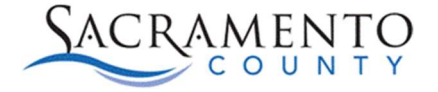

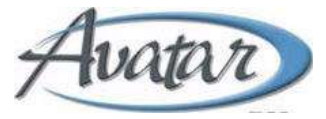

#### Opening a Draft Note from a blank MHTC Progress Note Entry Form

From the myDay view open the Progress Note Entry form. You can highlight your client prior to open it specifically for that client or enter in the client's information once the form has been opened. Select the appropriate episode on the Episode drop-down. Click on the Select Draft Note To Edit drop-down. Select the draft note you want to edit.

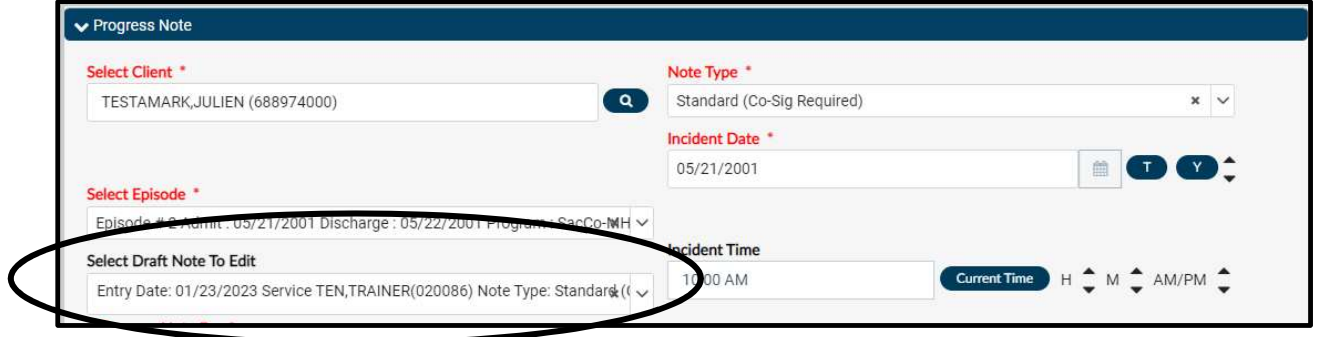

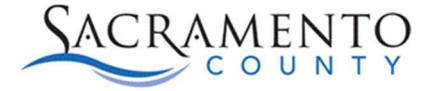

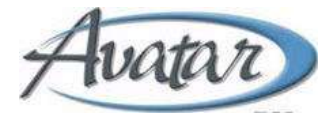

### Accessing a Draft Progress Note

There are several ways to access a draft MHTC Progress Note's.

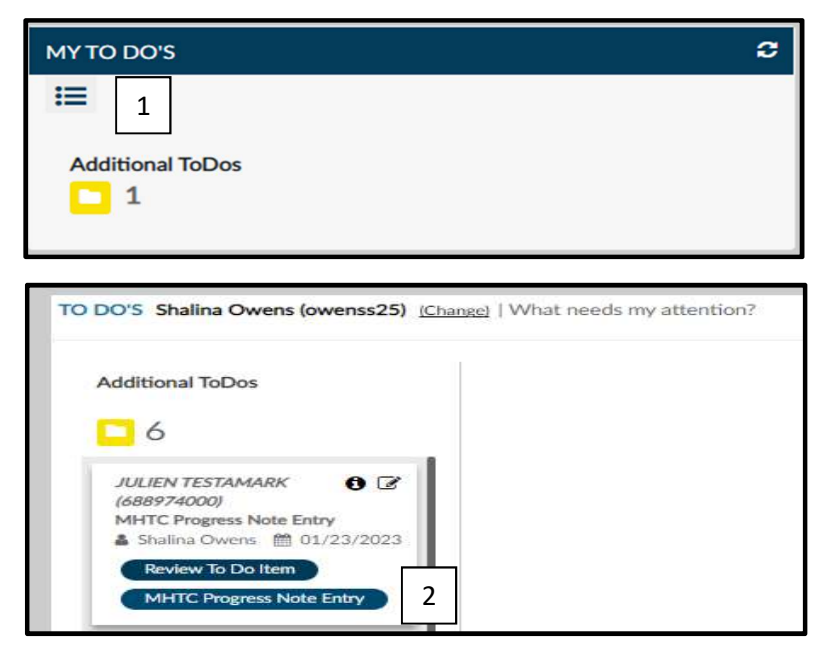

- 1. My To Do's widget: The My To Do's widget is located on your myDay view console. Select the Additional ToDo's folder to open the To Do's List. Avatar NX will list all items in review or draft status.
- 2. Additional ToDs's: To open the draft note, find your clients name then click on the MHTC Progress Note Entry button.

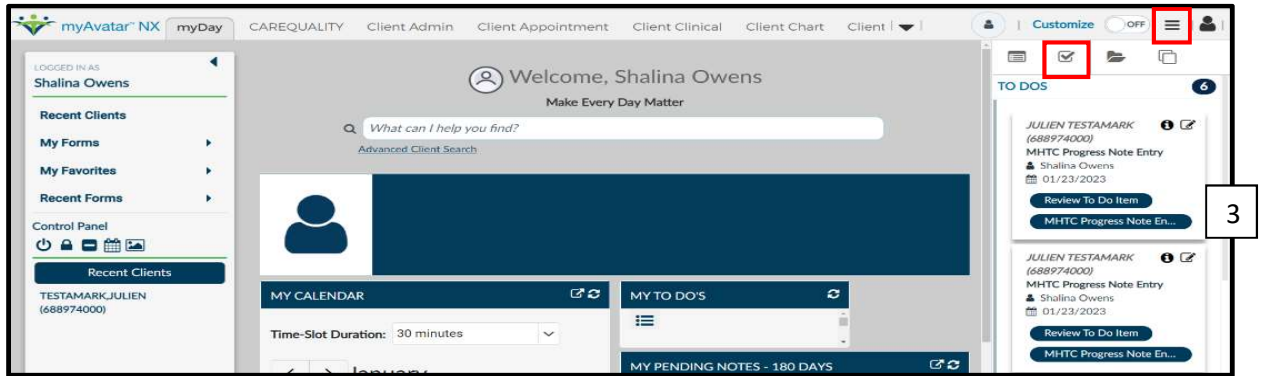

3. My Activities/ ToDo's: To open your To Do list, click on My Activity, then select the ToDos tab with the check mark. Selecting the form name will take you back to the draft item.

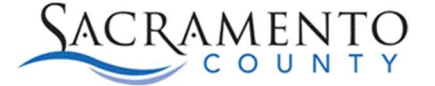

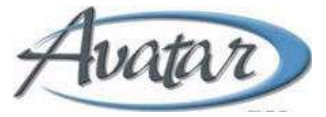

### Opening a Draft Note from the Client's Dashboard and Client's Chart

The Client Dashboard and Client's Chart allows user to review Progress notes, Assessments and any other documentation.

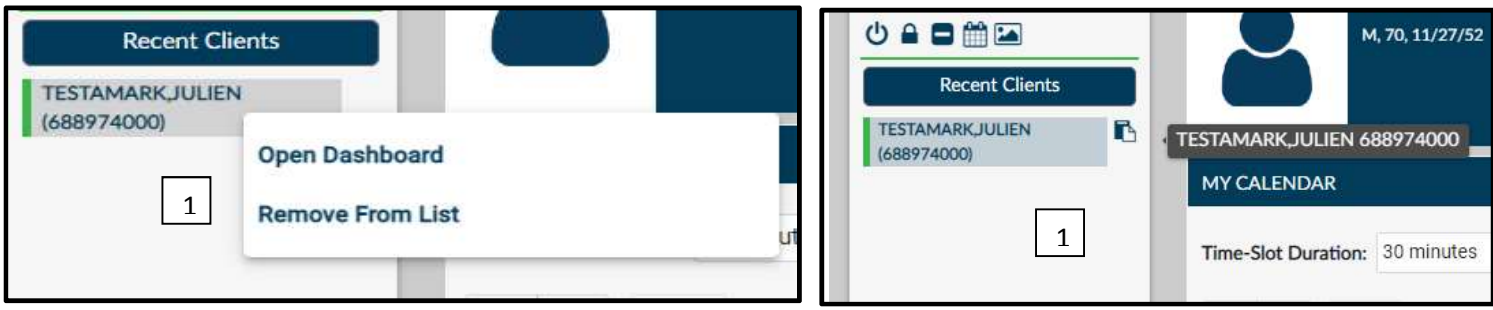

1. Right Click or hoover over client's name: Right clicking on the clients name allows users to open the Dashboard or remove the client from your Recent Clients list. Hoovering over the clients name allows you to select the two pieces of paper to the right of the client's name. Once selected the dashboard will open.

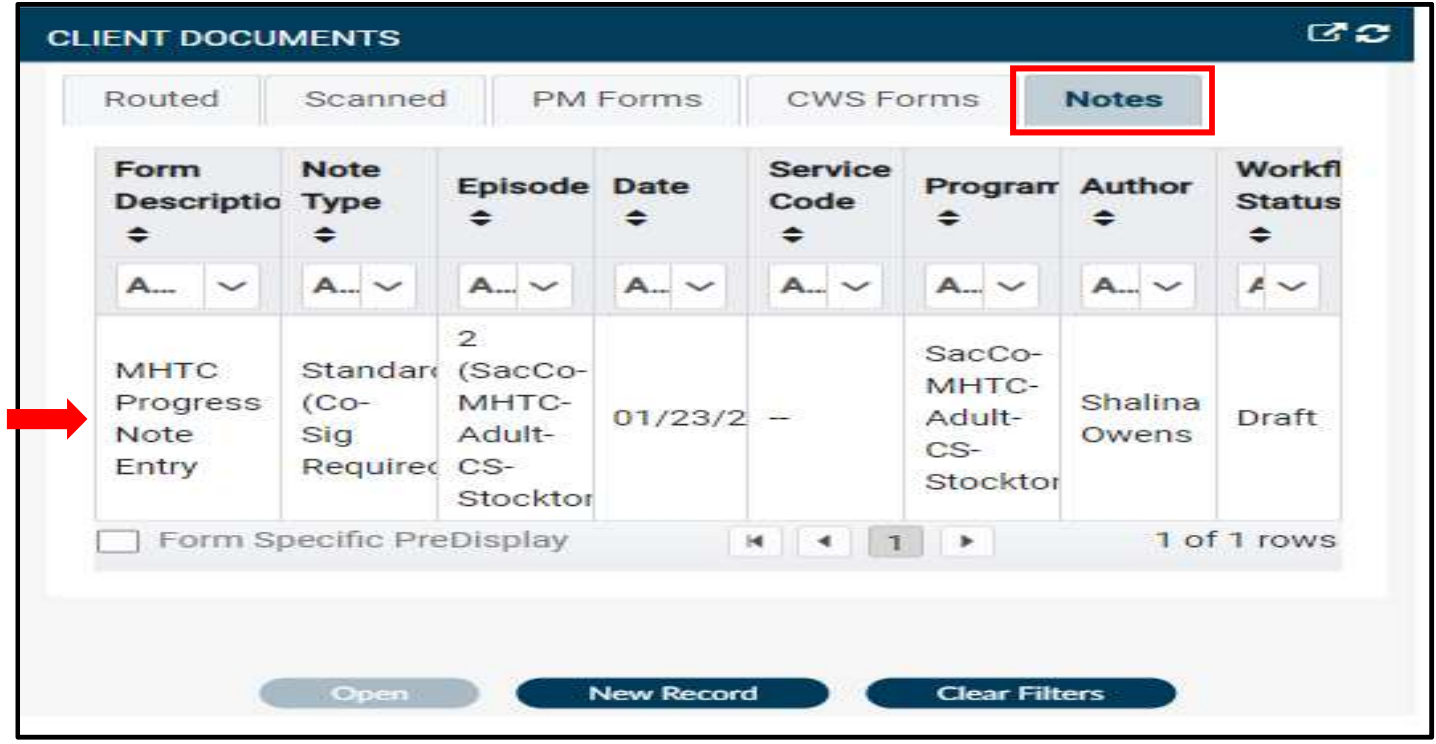

2. Note Tab: Select the Note tab to the far right. Find your progress note and click on the name. The Progress note will open the Console Widget Viewer.

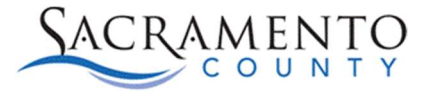

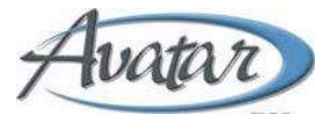

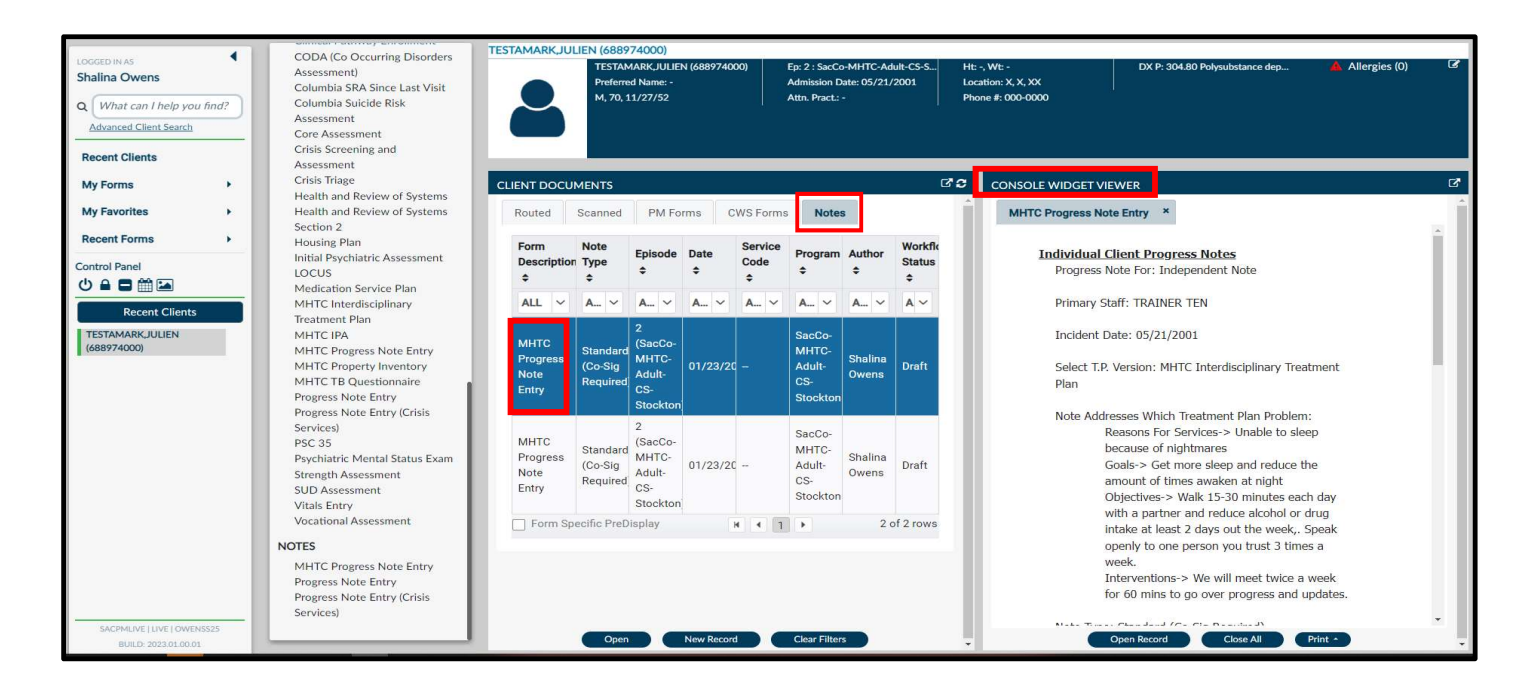

3. Client Chart: Select the Clients Chart Console. Select the Note tab and the Progress Note you are looking for. Once selected it will open in the Console Widget viewer.

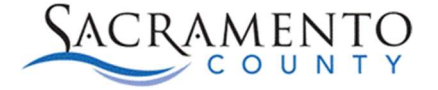

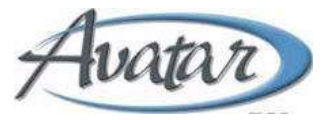

# Appending Progress Notes

Once a note has been finalized you cannot edit the note, however in certain circumstances you can append a progress note. You cannot change the content of the original note, you can only add additional information. In order to append a progress note it has to be within 45 days of the note and you are only able to append a note if you do not require a co-signature for progress notes. You can access Append Progress Note by opening the Append Progress Note form.

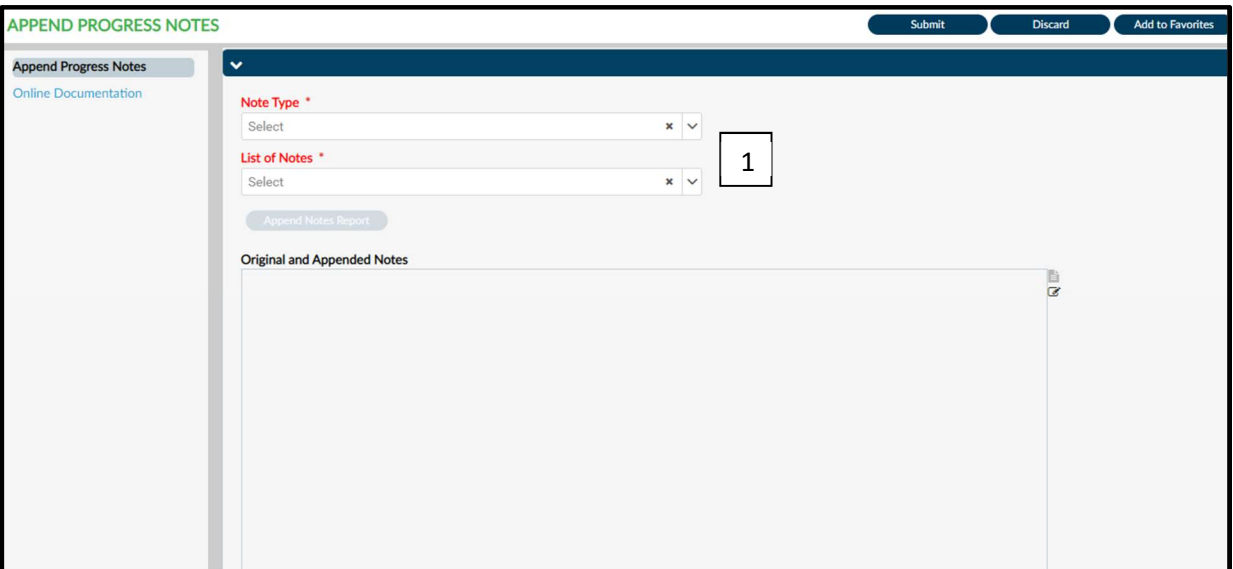

1. Note Type: Locate the note you wish to append. You will locate the note by choosing the note type and then find your note in the list of Notes drop-down. Click on the note that needs to be appended.

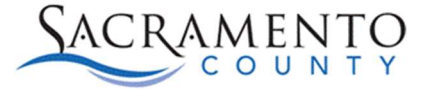

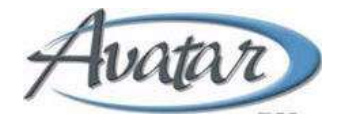

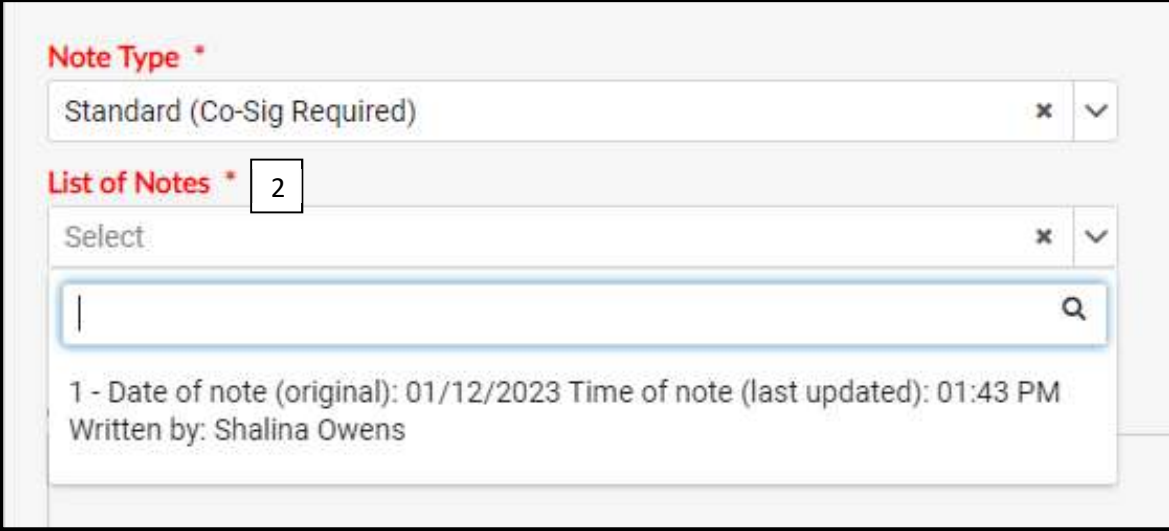

2. The original content of the note will populate below. This cannot be edited. Below the original note there will be a section for you to add new comments. Add your comments and click Submit to save.

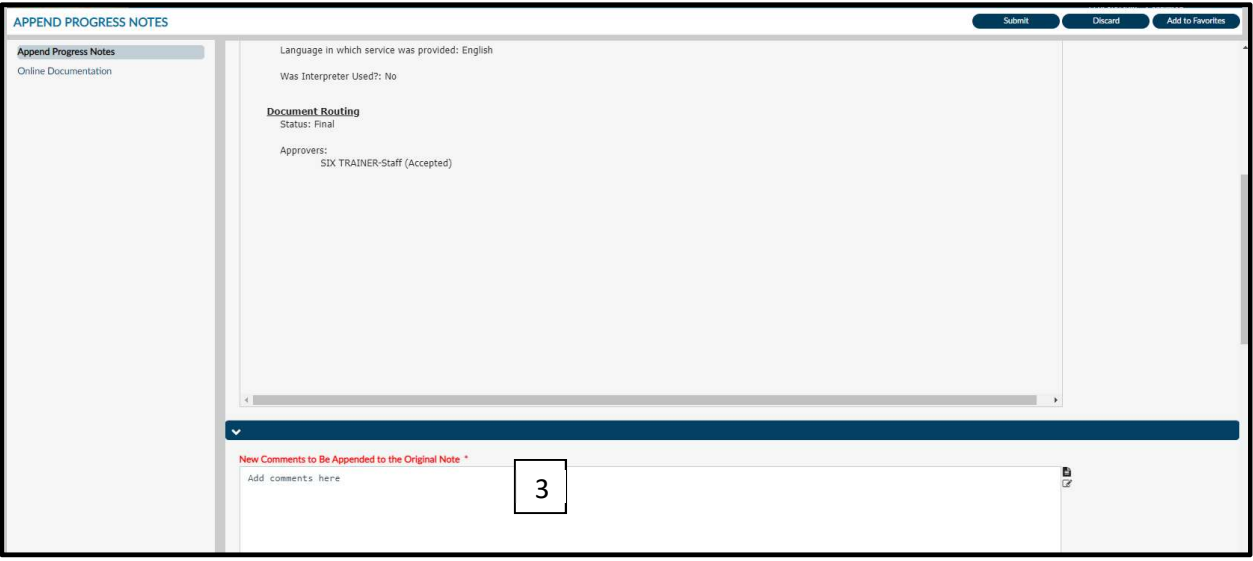

3. By submitting the new comments allows you to add to the original progress note.

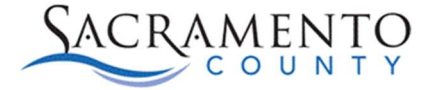

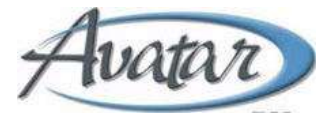

# Reports

There are many reports users can run that will give you information on previously entered progress notes.

Report Inventory is a report you can run to find out which report the user has access to. The report with an X, you have access to and the blank sections you will not have access to.

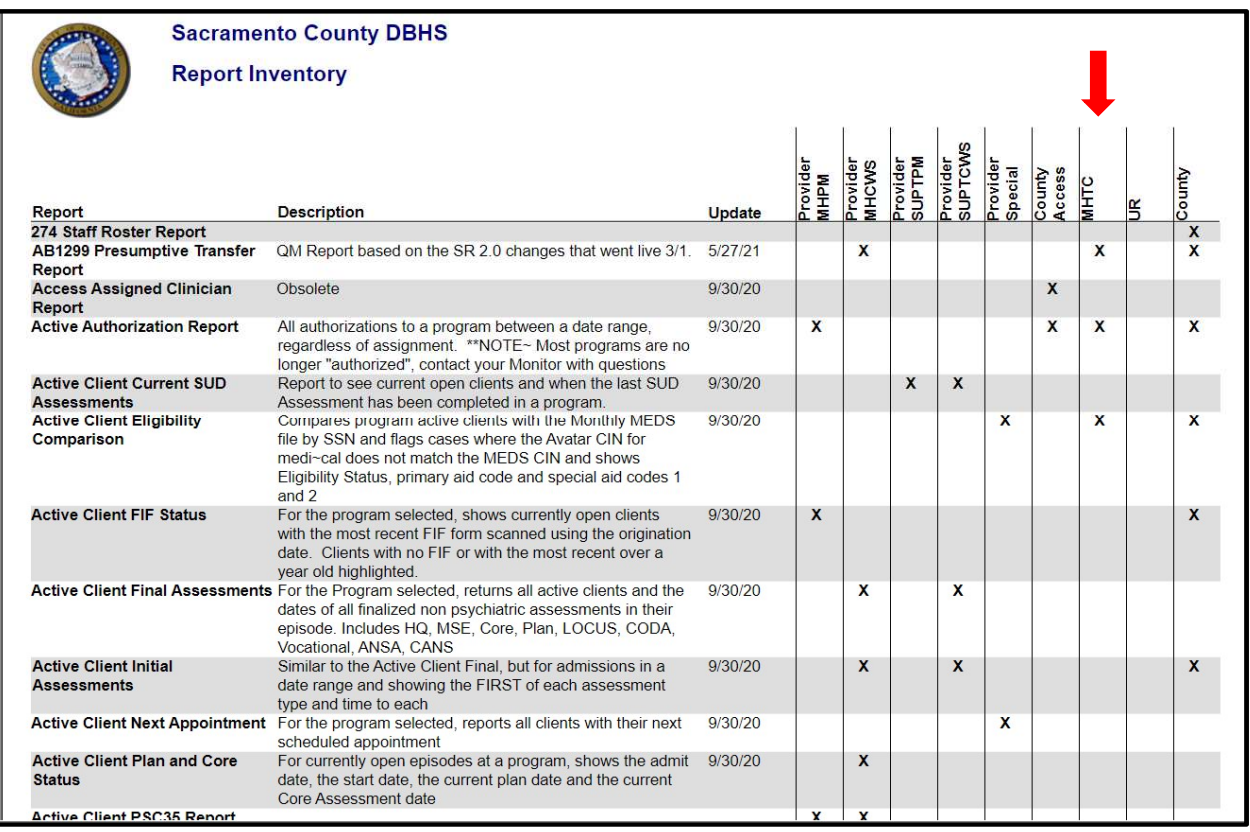

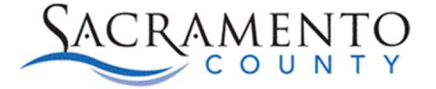

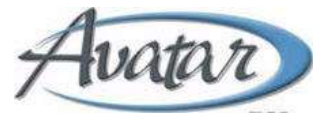

# MHTC Progress Note Staff Report

This report shows the Progress Note for one or more staff from your agency, it flags notes missing co-signatures and in pending draft status.

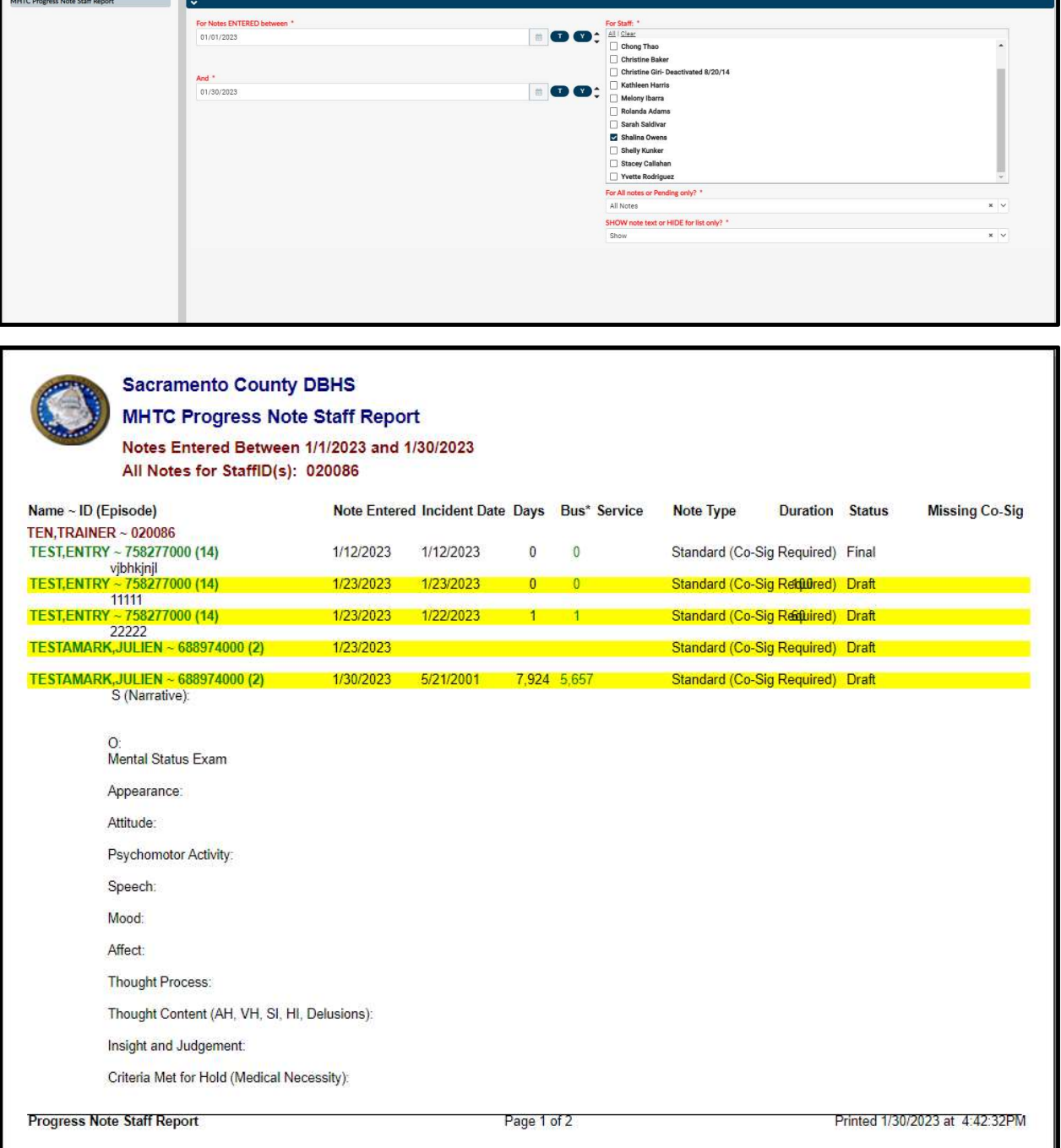

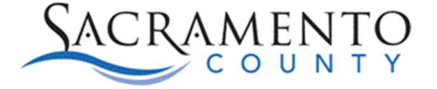

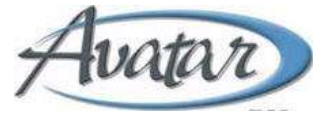

# MHTC Client Note Report

This report shows the details of Progress Notes for a client within the defined date range.

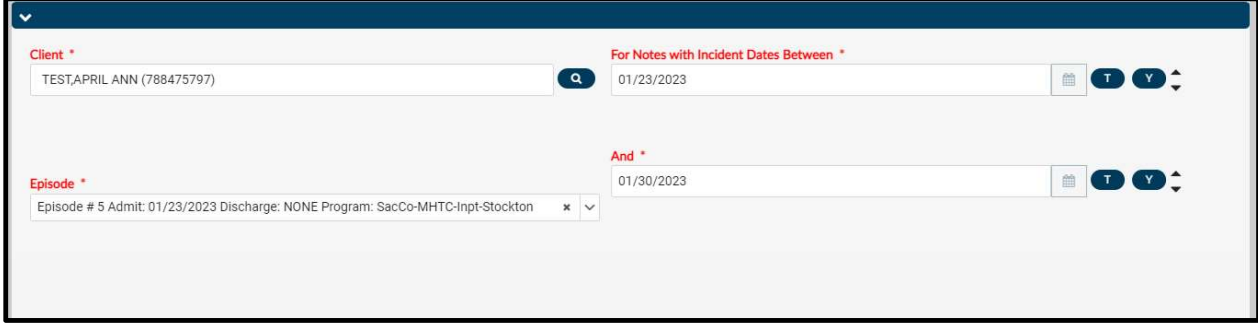

This report shows the details of progress notes for a client within the defined date range.

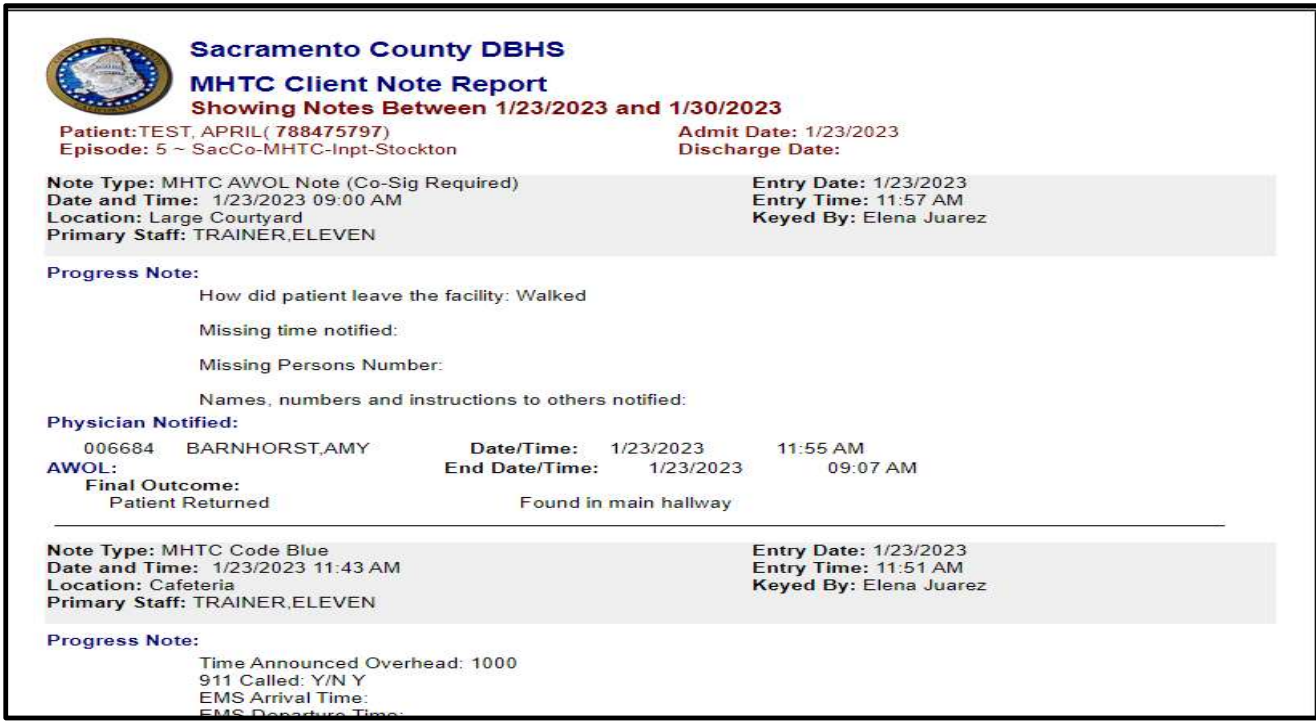